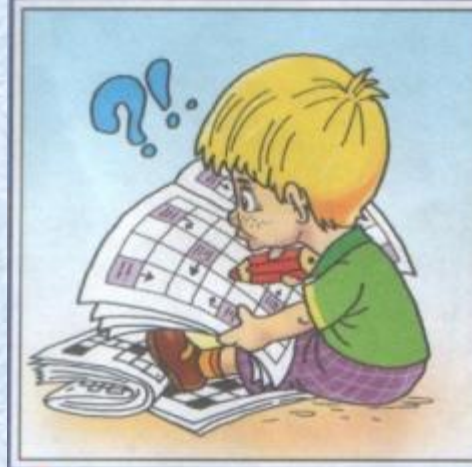

# **СОЗДАНИЕ КРОССВОРДА средствами табличного процессора Excel2007**

#### **Гайлит Ирина Владимировна**

Учитель информатики и ИКТ

ГБОУ гимназия №11 Василеостровского р-на Санкт-Петербурга

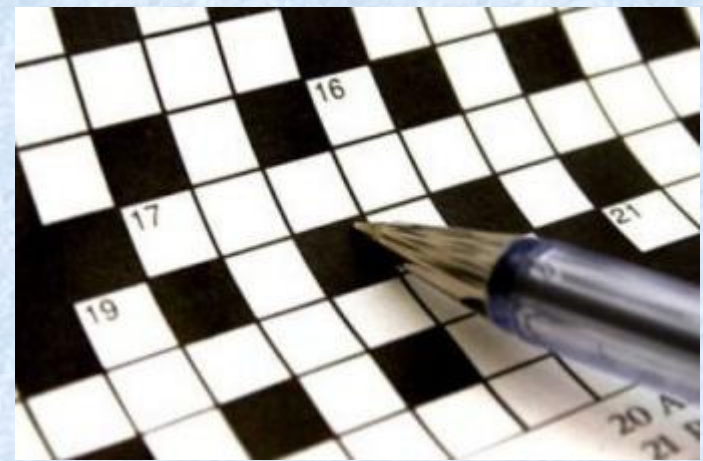

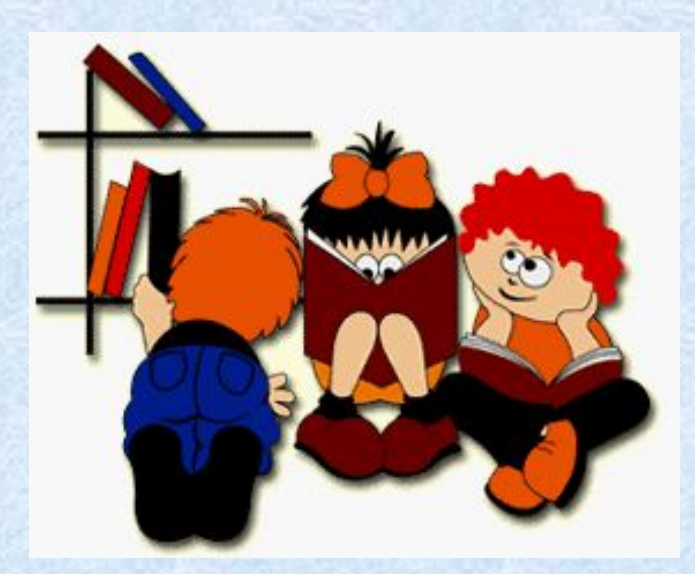

Презентация содержит подробную инструкцию создания кроссворда в программе Excel2007.

Создание кроссворда может быть итоговым творческим заданием для учащихся. При создании кроссворда учащиеся повторяют и закрепляют знания и умения, полученные при изучении программы Excel2007.

Тема кроссворда может быть выбрана учеником самостоятельно или рекомендована учителем информатики или учителем-предметником.

Созданные учениками кроссворды могут быть использованы учителем для промежуточного или итогового контроля знаний учащихся по другим темам или во внеклассной работе.

## **ЭТАПЫ РАБОТЫ**

- I. Составление кроссворда. Оформление на листе бумаге
- II. Оформление «скелета» кроссворда в программе Excel
- III. Добавление к кроссворду вопросов с использованием примечаний
- IV. Выполнение проверки правильности ввода ответов
- V. Подсчет количества верных ответов
- VI. Выставление итоговой оценки. Условное форматирование оценки
- VII. Оформление кроссворда. Вставка рисунков. Создание заголовка
- VIII. Защита кроссворда

### Этап І

#### Составьте кроссворд и оформите его на листе бумаги в клетку. B  $6\overline{6}$  $\mathbf{o}$  $\mathsf{y}$  $\mathsf{T}$  $\overline{B}$  $\mathsf{V}$ H.

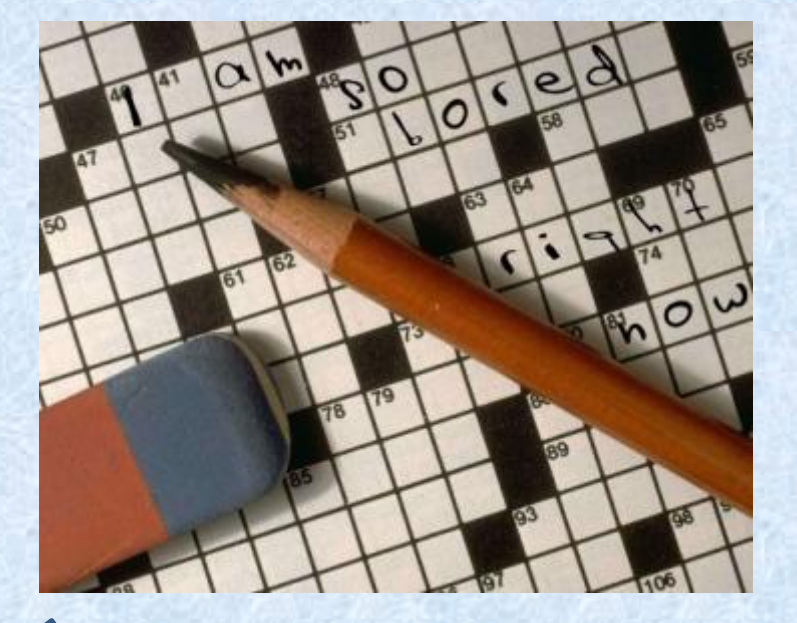

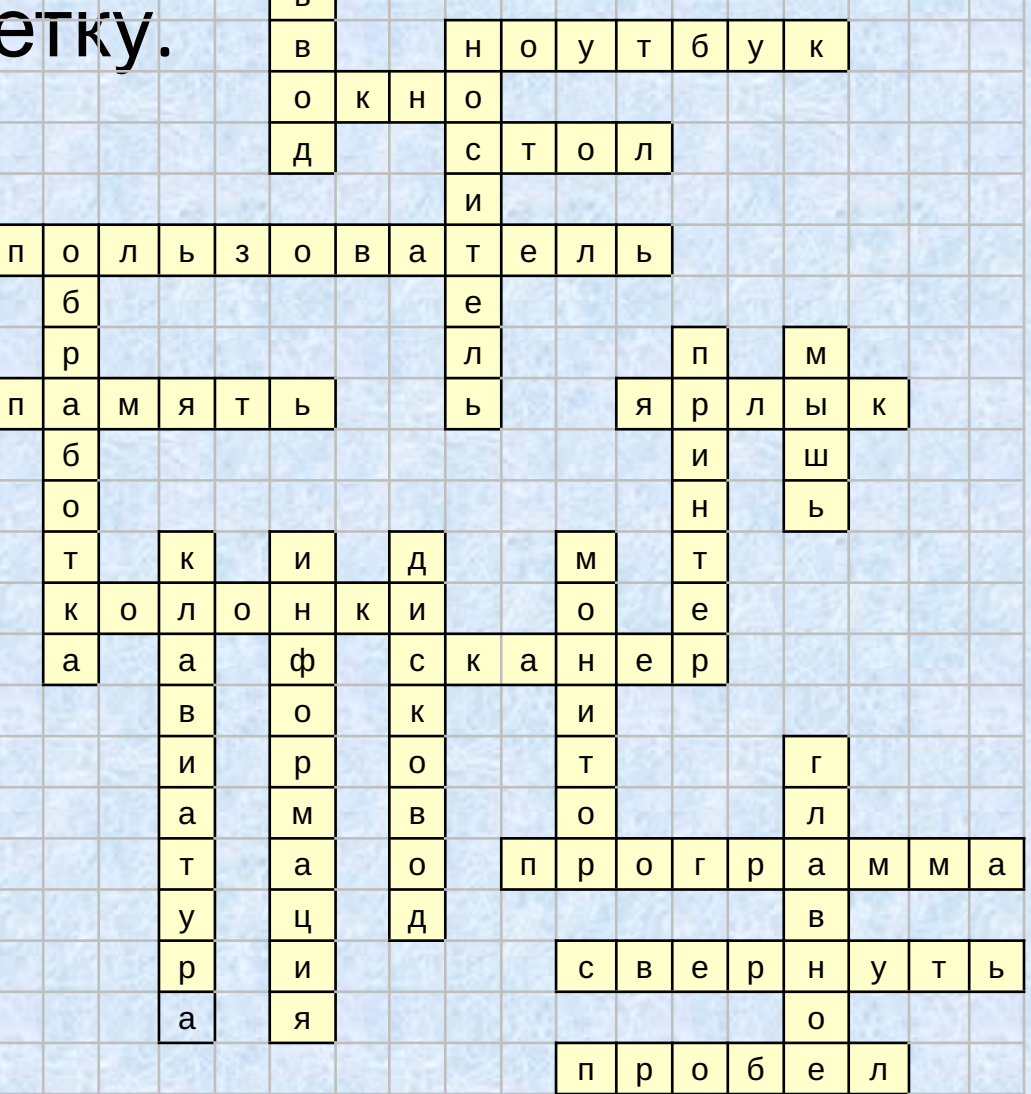

### **Этап II**

#### *Оформление кроссворда средствами программы Excel на листе1*

- Переименуйте **Лист1** в **Кроссворд**;
- Заполните соответствующие ячейки таблицы буквами слов-ответов из составленного кроссворда;
- Укажите номер для каждого слова;
- Выделите столбцы, попавшие в область создаваемого кроссворда. Установите ширину столбцов 30 пикселей. Для этого подведите указатель мыши к границе между любыми двумя столбцами и, удерживая нажатой левую кнопку мыши, установите ширину столбцов в 30 пикселей.
- Аналогично установите высоту строк в 30 пикселей.

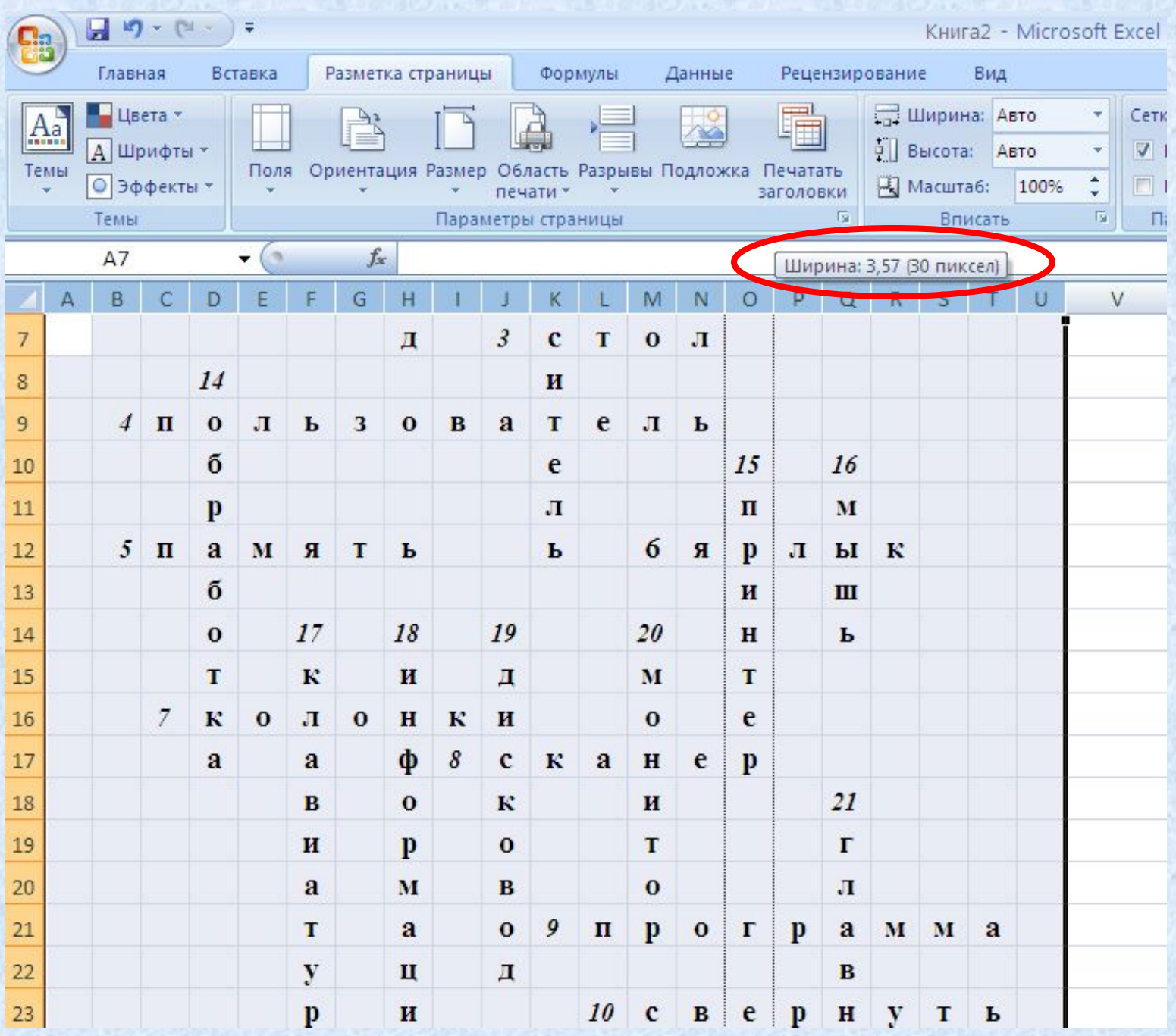

### **Этап II**

#### *Оформление кроссворда средствами программы Excel на листе1*

- Выделите ячейки со словами кроссворда (с нажатой левой кнопкой мыши и нажатой клавишей Ctrl);
- Задайте толщину и цвет линий «скелета» кроссворда. Для этого из контекстного меню выделенной области выберите команду **Формат ячеек…** В диалоговом окне **Формат ячеек** на вкладке **Граница** выберите *тип линии*, *цвет*, *внешние*, *внутренние*.
- Оформите заливку ячеек со словами кроссворда. Для этого в диалоговом окне **Формат ячеек** на вкладке **Заливка** выберите желаемый цвет.

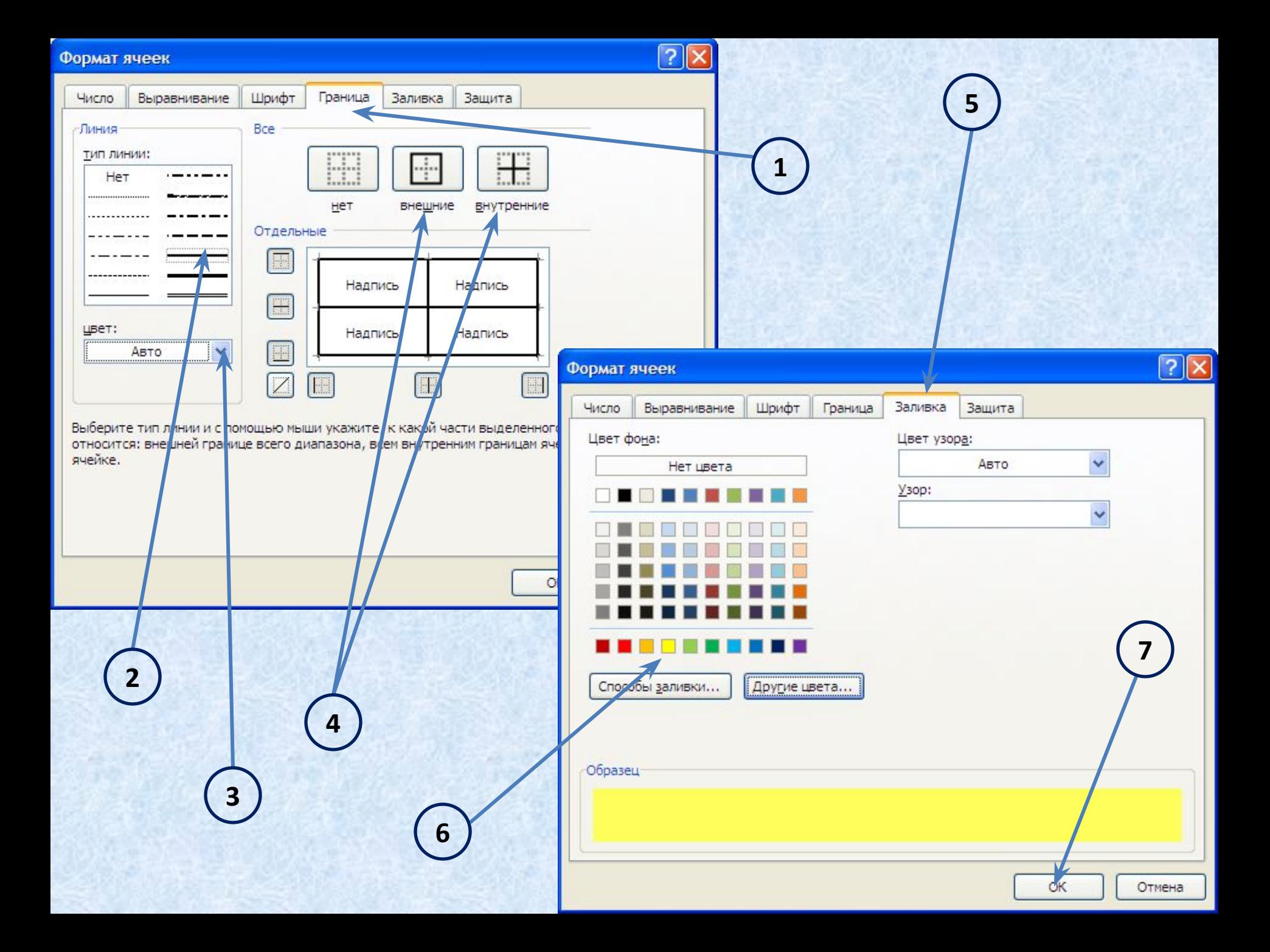

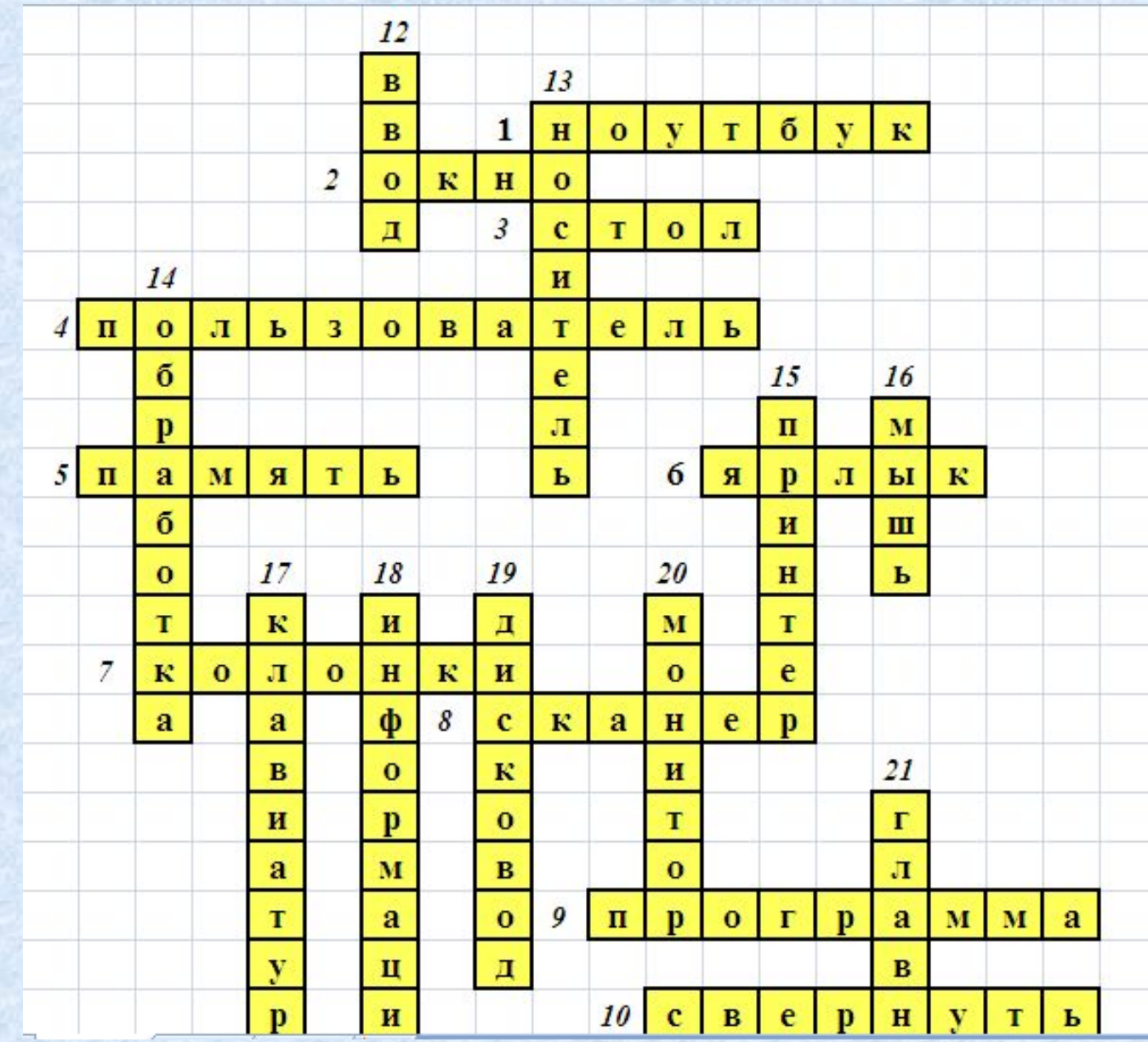

 $\bigcup$ 

### **Этап III**

#### *Добавление к кроссворду вопросов с использованием примечаний*

Для этого выполните следующие действия:

- Выделите ячейку с номером вопроса, в которую хотим добавить примечание.
- В контекстном меню выберите пункт **Вставить примечание.** В появившемся поле примечания занесите текст. При необходимости можно изменить цвет заливки примечания, шрифт текста, направление текста.
- Для того, чтобы изменить или удалить примечание, в контекстном меню ячейки с примечанием выбираем требующуюся операцию.

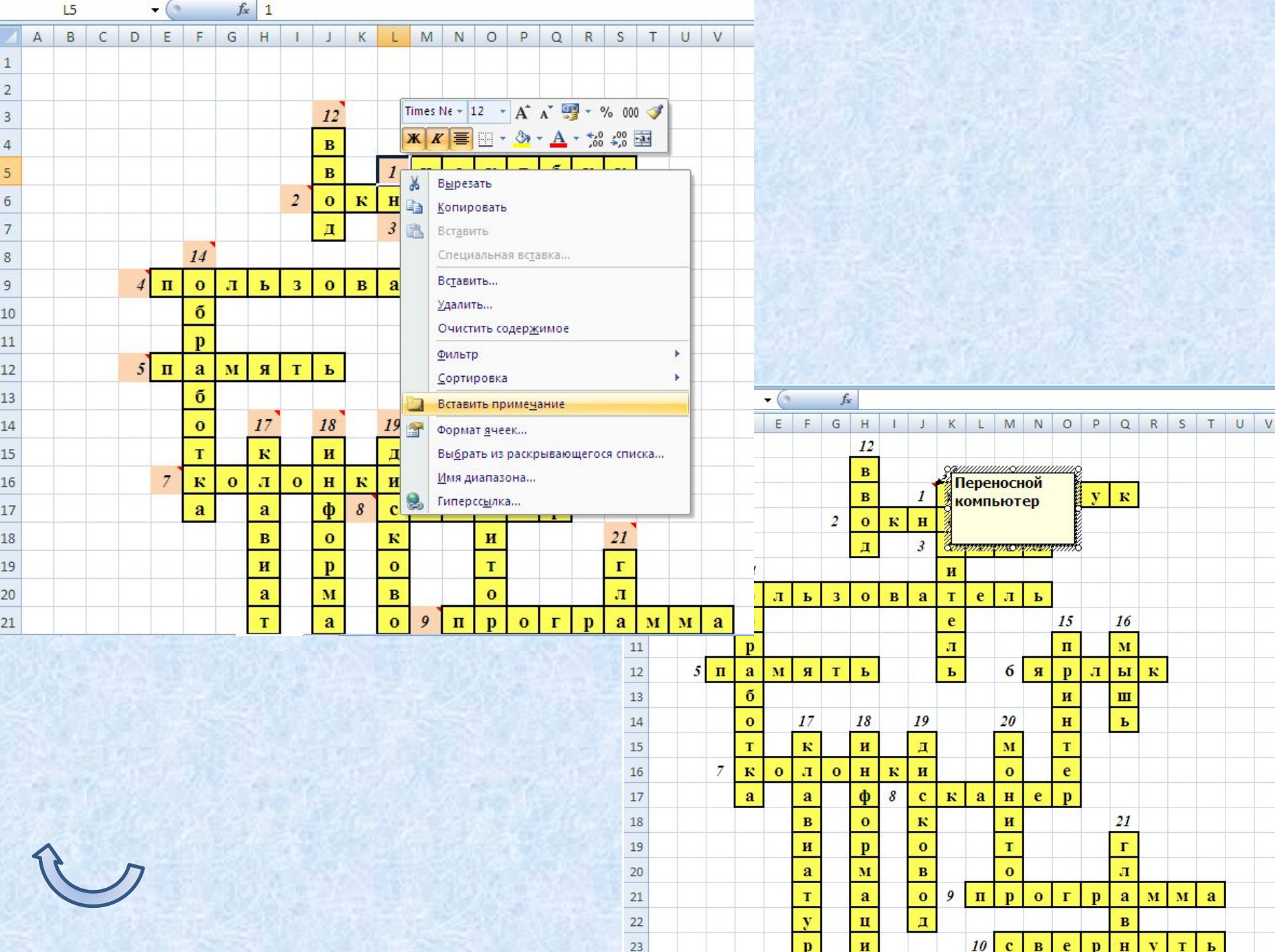

### **Этап IV**

#### *Выполнение проверки правильности ввода ответов*

Для этого выполните следующие действия:

- Переименуйте **Лист2** в лист **Проверка**;
- Создайте таблицу, в которой будут отражаться введенные ответы, их правильность и набранный балл.
- Для отображения введенного ответа используется функция **СЦЕПИТЬ** из категории **Текстовые**.

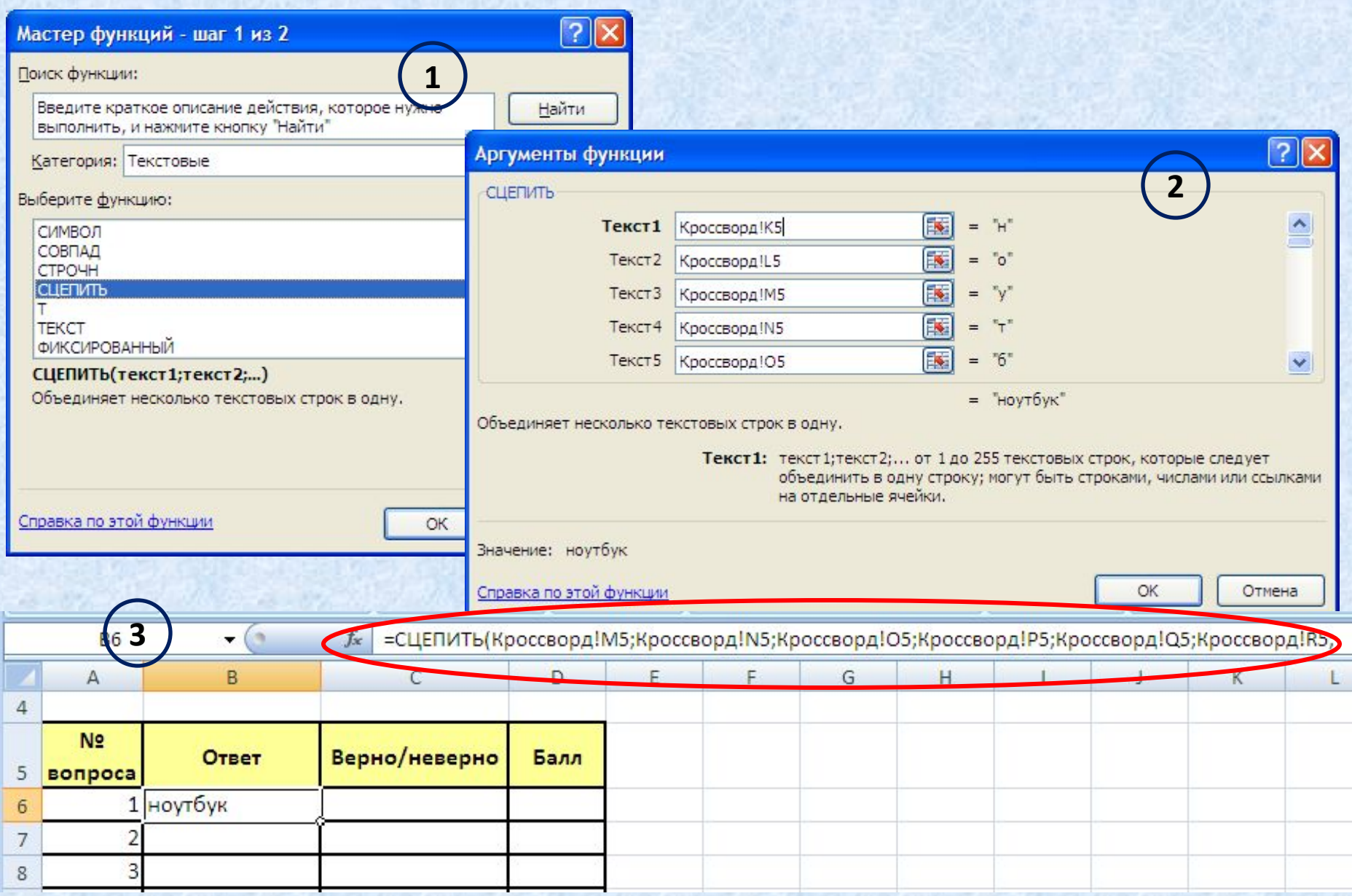

### **Этап IV**

#### *Проверка правильности ввода ответов* Для проверки правильности ответов используйте формулу **ЕСЛИ** из категории **Логические**.

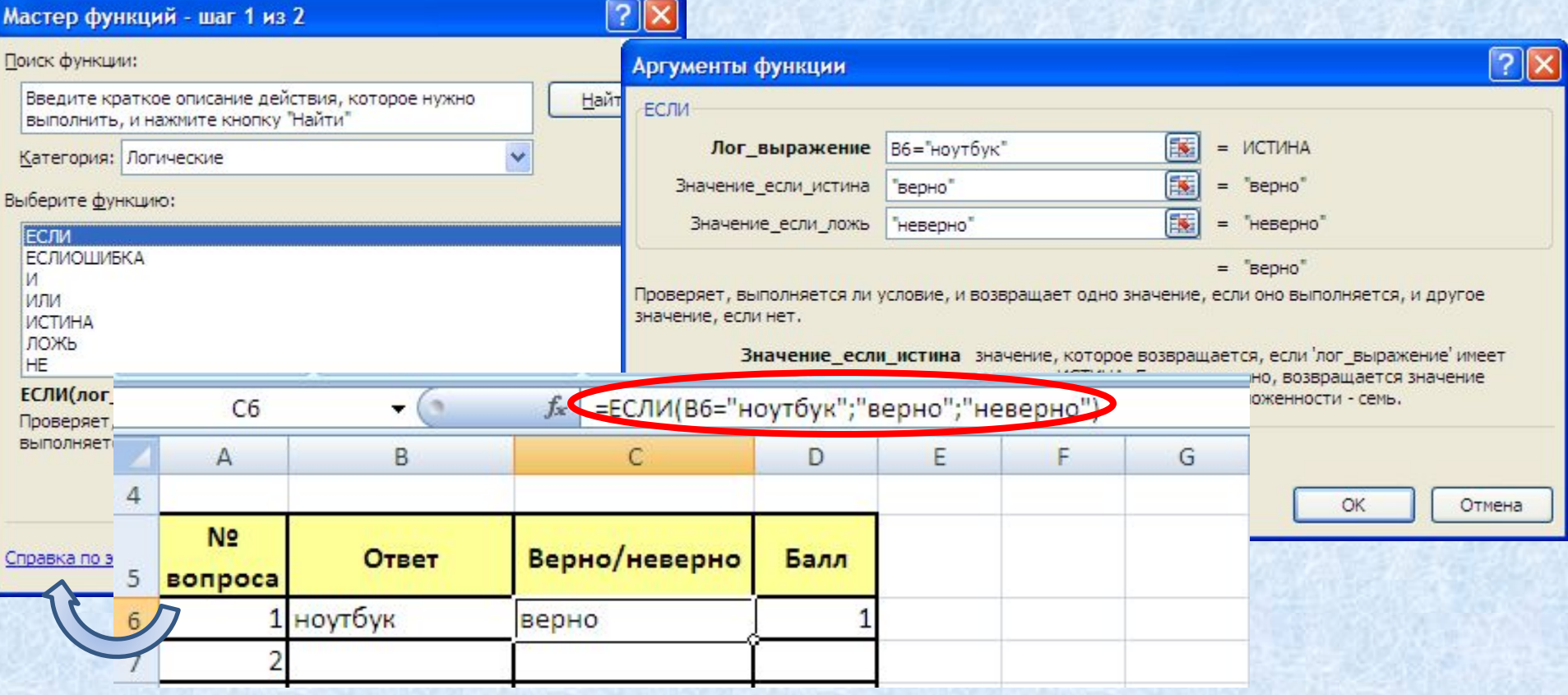

### **Этап V**

#### *Подсчет количества верных ответов* На листе **Проверка** подсчитайте количество набранных баллов. Для этого используйте функцию **СУММ** из категории **Математические**.

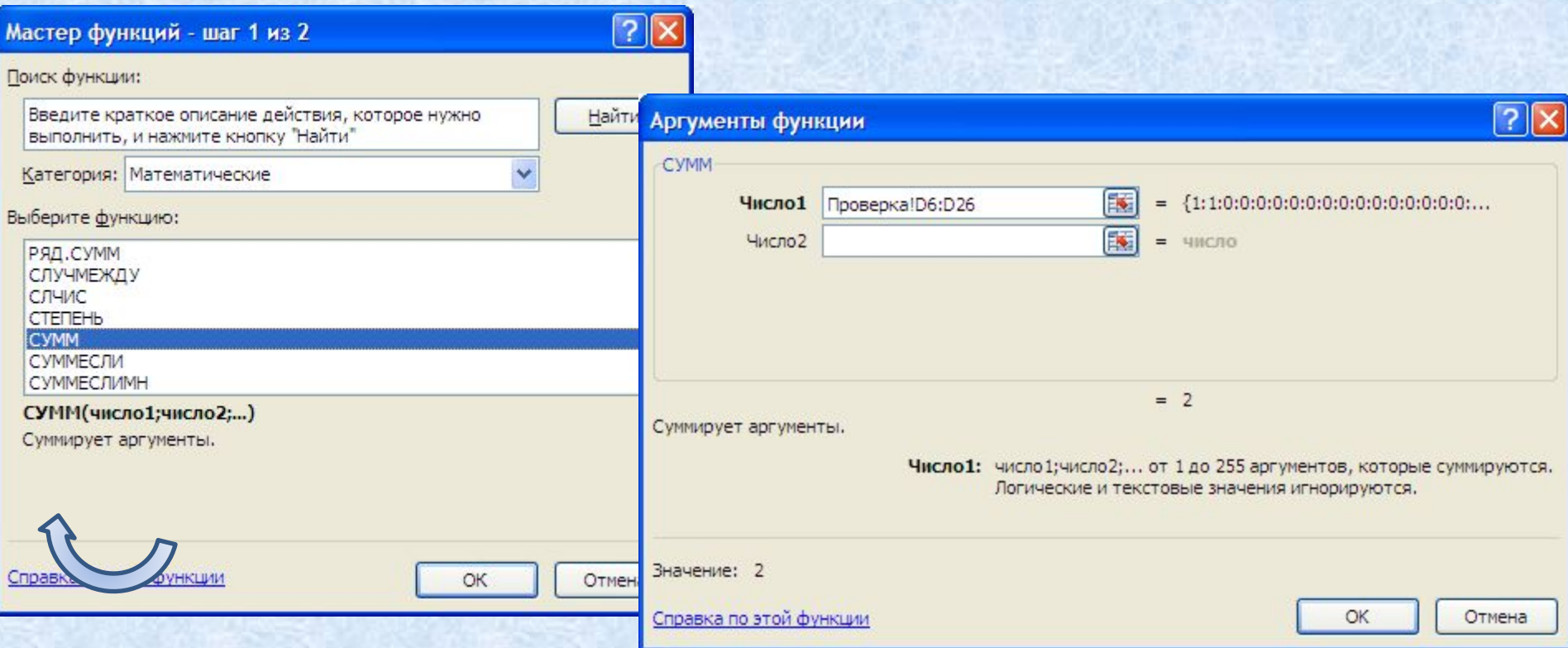

### **Этап VI**

#### *Выставление итоговой оценки*

 На листе **Проверка** выставляем итоговую оценку в зависимости от количества правильных ответов (набранных балов). Для этого используйте функцию ЕСЛИ со сложным условием (содержит вложенные функции). Например, для кроссворда-примера:

> 21 балл – «5» 16 – 20 баллов – «4» 11 – 15 баллов – «3» <11 баллов – «2»

 Формула для вычисления итоговой оценки: **=ЕСЛИ(D28=21;5;ЕСЛИ(И(D28 >=16; D28 <=20);4;ЕСЛИ(И(D28 >=11; D28 <=15);3;2))) D28** – ячейка, содержащая набранный итоговый балл

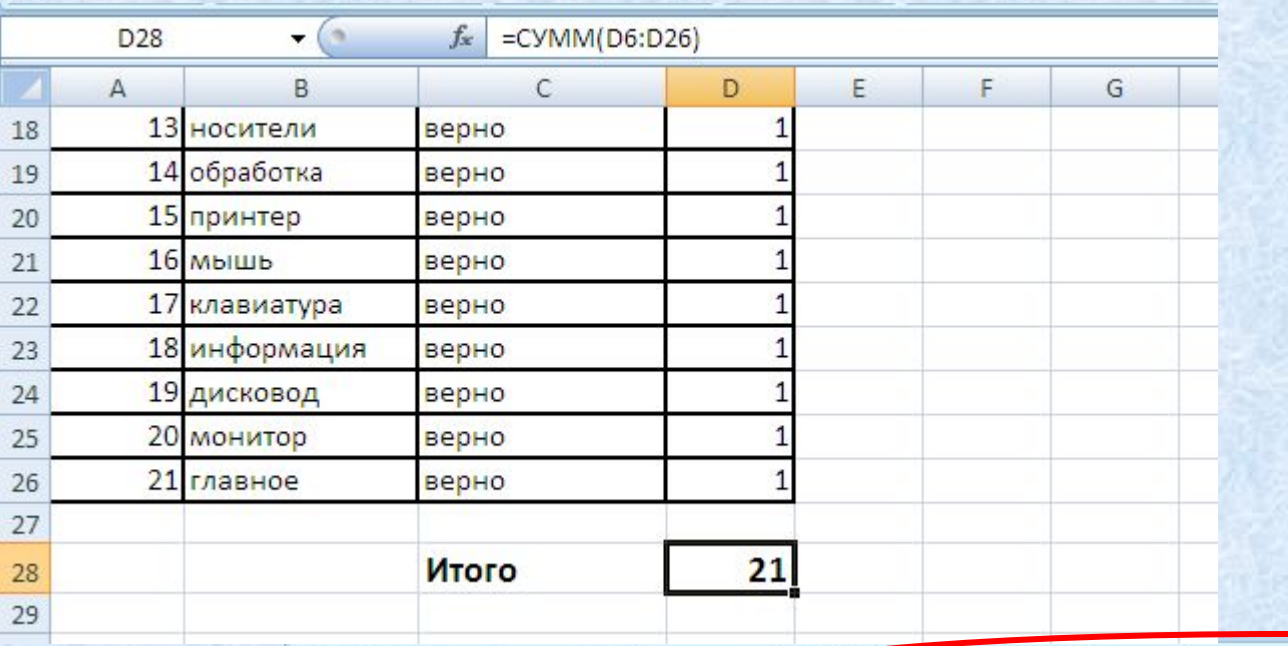

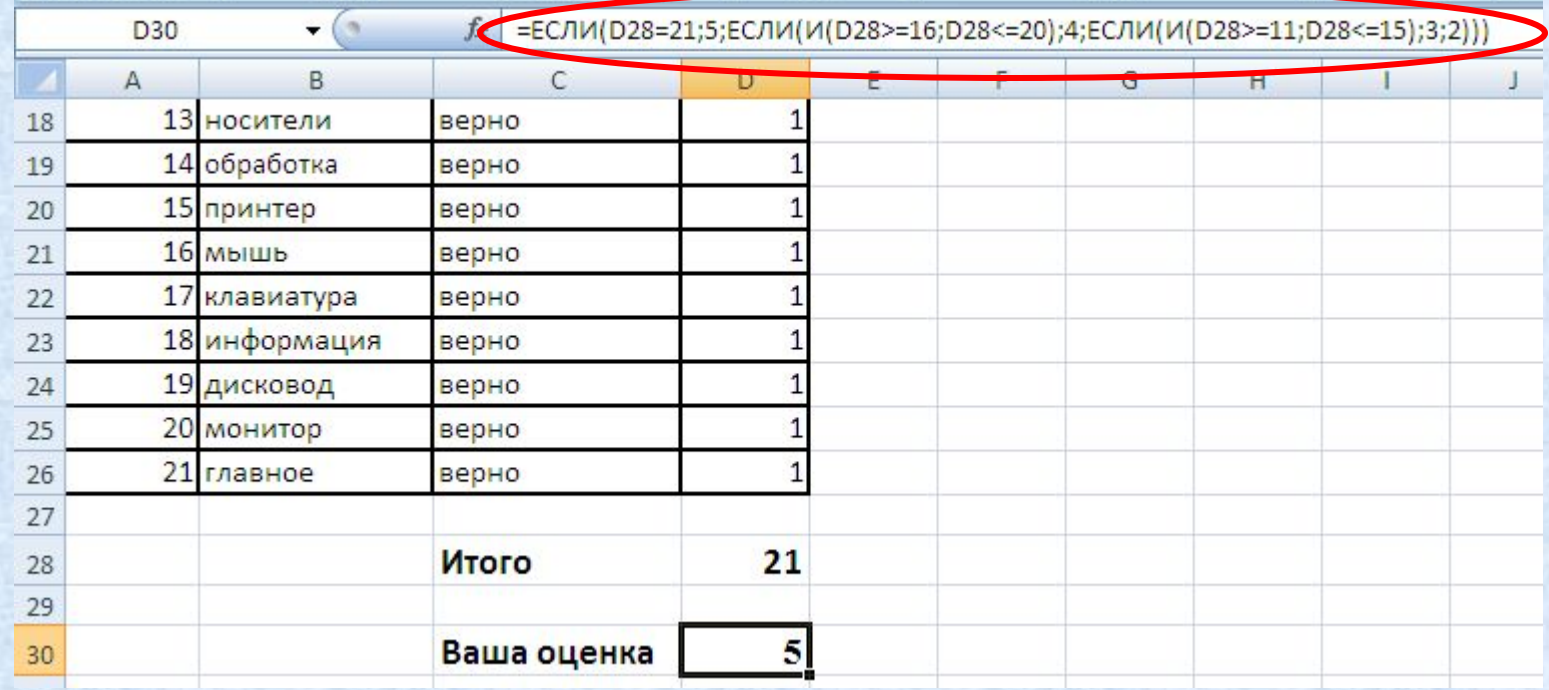

На листе **Кроссворд** дублируем надписи «**Итого**» и «**Ваша оценка**». Вводим ссылки на соответствующие ячейки листа **Проверка**:

- **=Проверка!D28**
- **=Проверка !D30**

На листе **Кроссворд** можно выполнить условное форматирование для ячейки, содержащей оценку. Например, оценка «5» красного цвета, оценка «4» – синего, оценка «3» – зеленого.

Для этого:

- Выделить ячейку, содержащую оценку;
- В меню **Главное Условное форматирование Управление правилами…**;

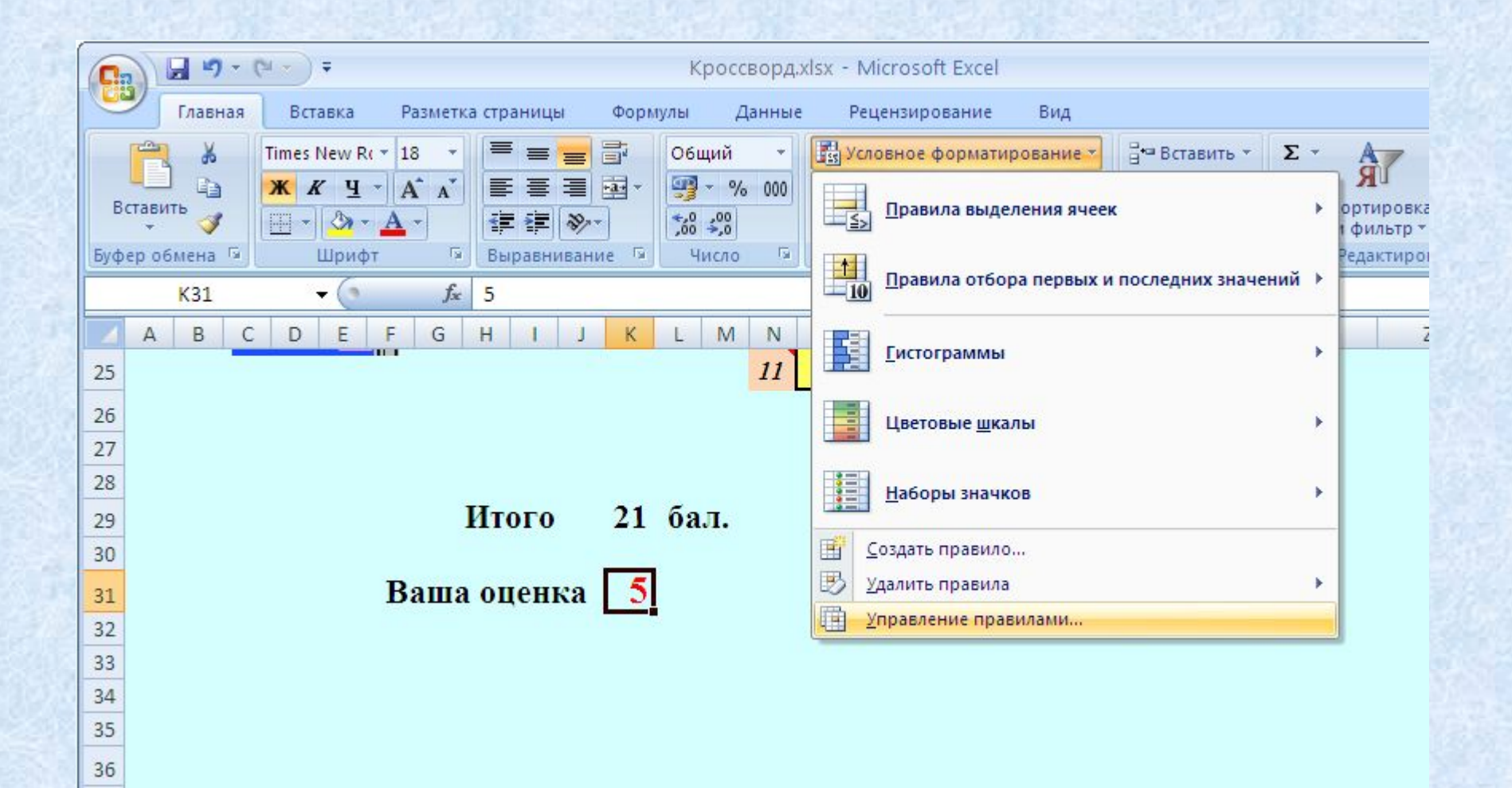

- В диалоговом окне **Диспетчер правил условного форматирования:**
- Выбрать **«Создать правило…»**
- **•** В диалоговом окне **Создание правила форматирования** выбрать **Форматировать только ячейки, которые содержат**;
- Задать правило **«Значение ячейки равно 5»;**
- Нажать кнопку **Формат;**
- В диалоговом окне **Формат ячеек Шрифт** задать полужирный, цвет красный;

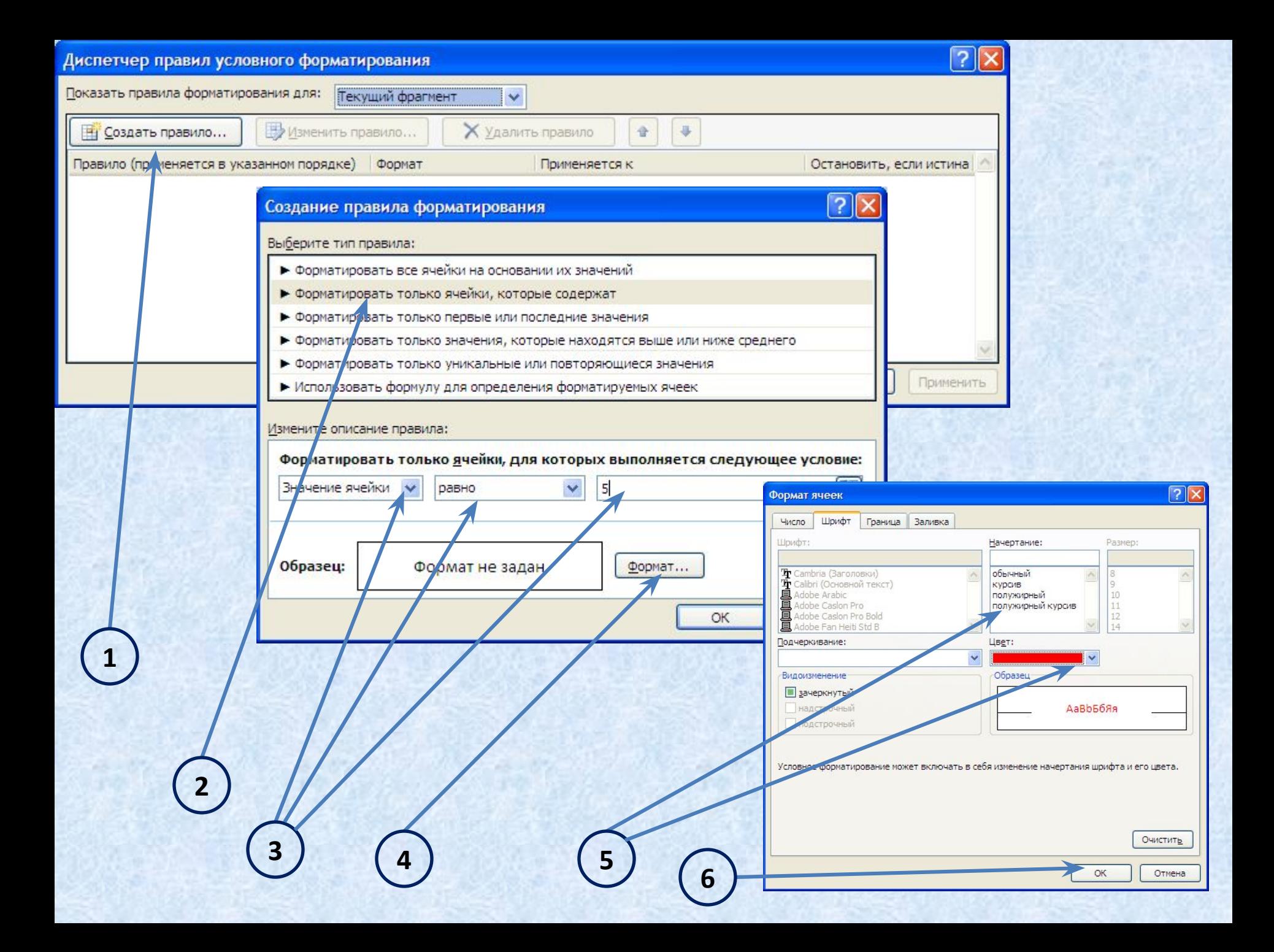

#### После нажатия кнопки **ОК** возвращаемся в диалоговое окно **Создание правила форматирования,** щелкаем еще раз **ОК.**

В диалоговом окне **Диспетчер правил условного форматирования** видим результат – созданное правило форматирования.

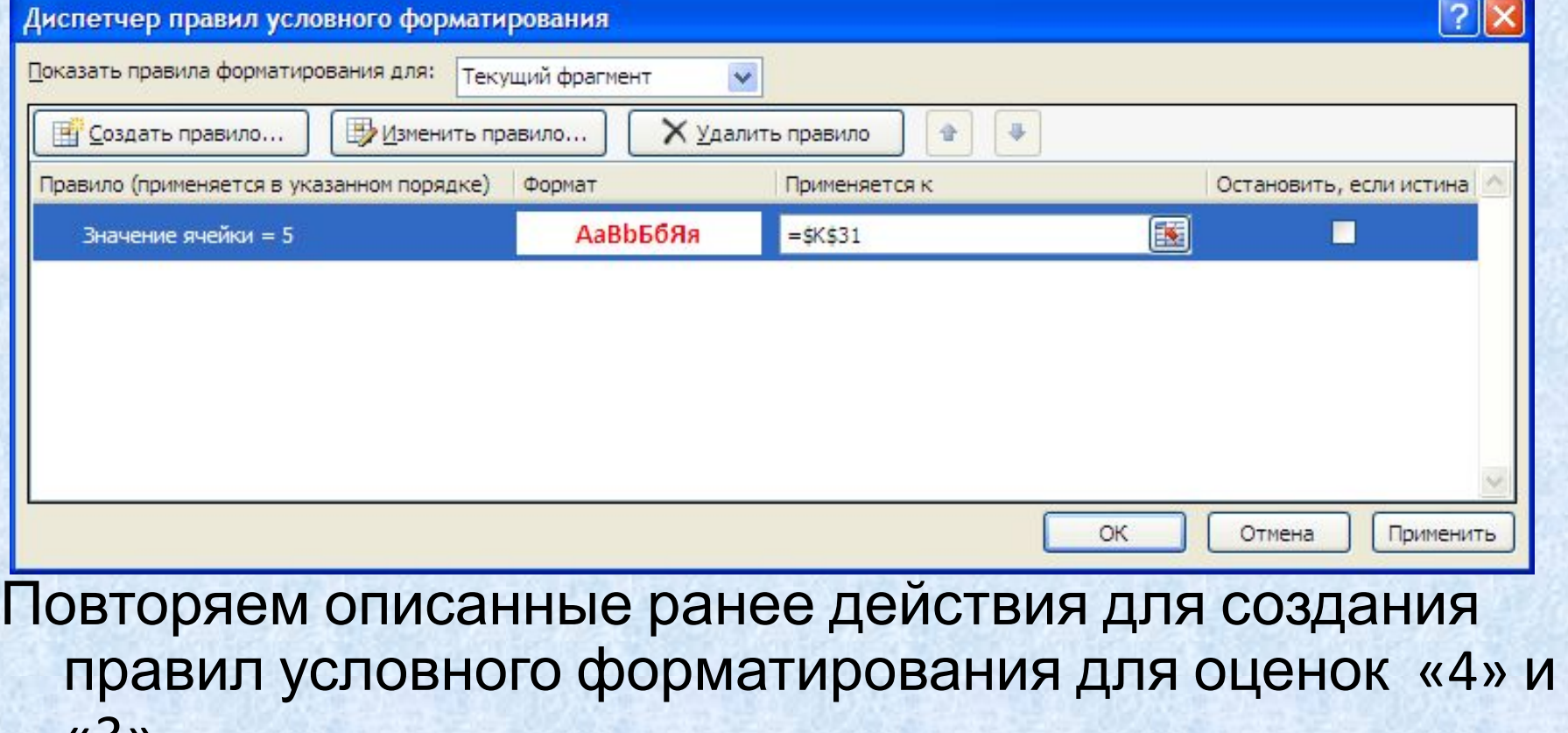

«3».

#### Созданные правила условного форматирования для оценок.

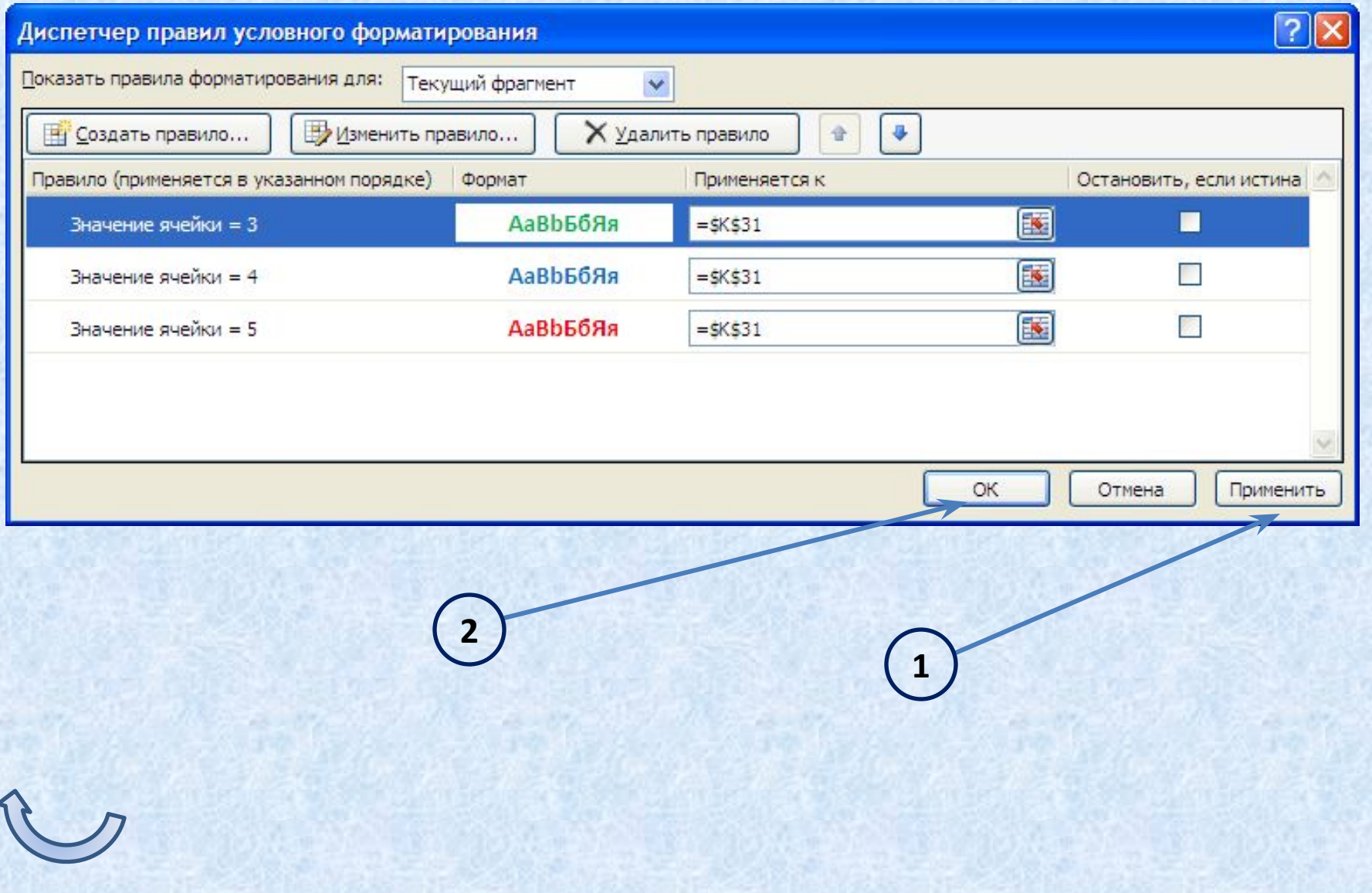

### **Этап VII**

### *Оформление дизайна кроссворда*

- Скроем сетку на листе **Кроссворд**. Для этого в меню **Вид** снять флажок **Сетка;**
- Можно поменять фон листа. Для этого выполните **Разметка страницы** – **Подложка**. Выберите в качестве фона нужный рисунок;
- Украсьте кроссворд подходящими графическими изображениями: **Вставка** – **Рисунок** (из файла) или **Вставка** – **Клип**;
- Оформите заголовок кроссворда с помощью объекта **WordArt.**

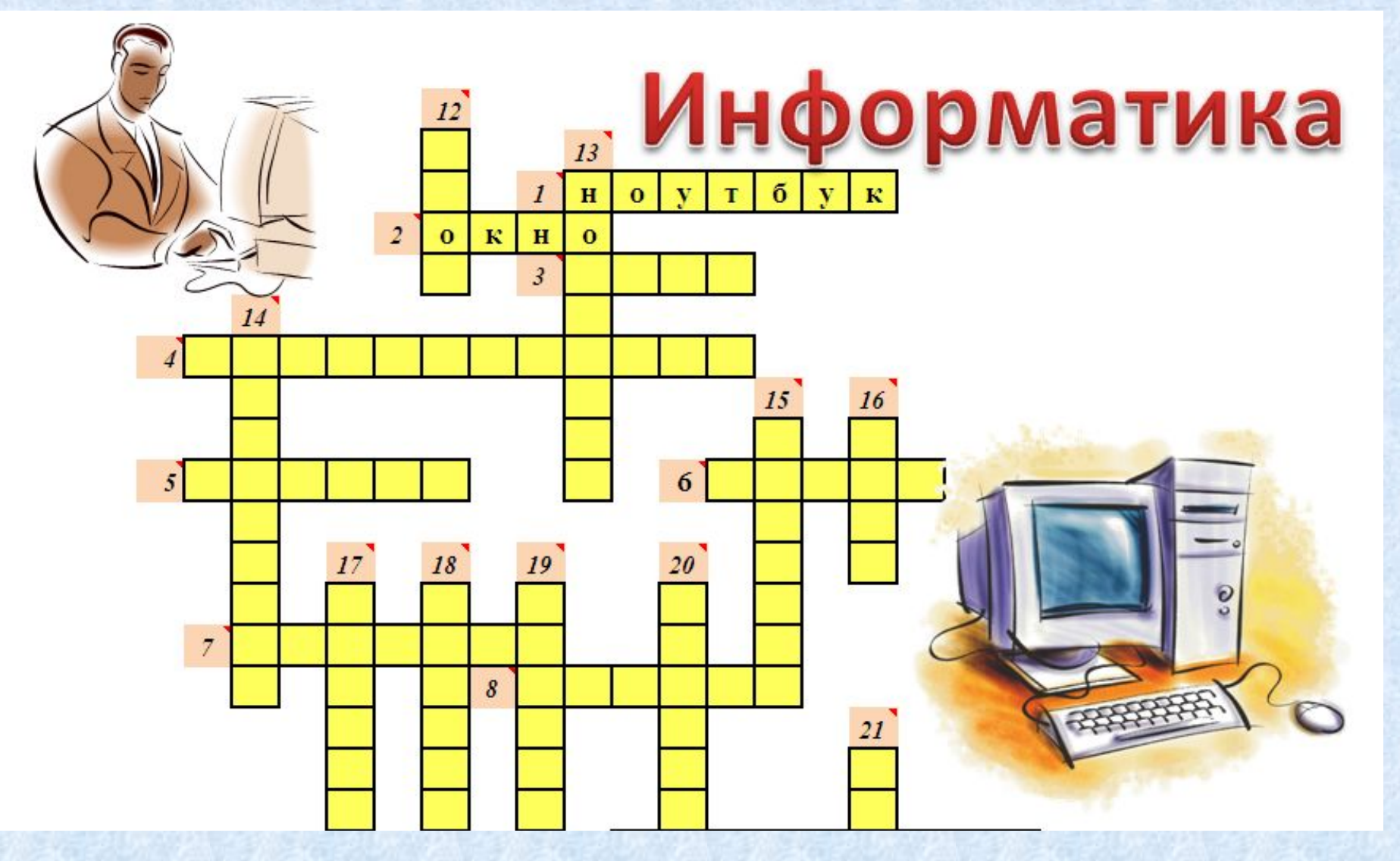

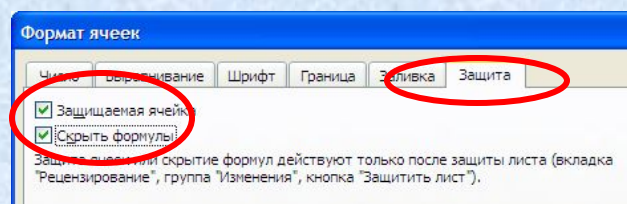

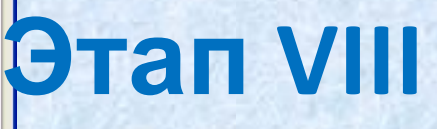

### *Защита кроссворда*

ОК Для того, чтобы введенные в ячейки формулы были скрыты для пользователей, необходимо выполнить:

- Выделить ячейки на листе **Проверка**, в которые были введены формулы;
- В контекстом меню выделенного диапазона выбрать **Формат ячеек**;
- В диалоговом окне **Формат ячейки** на вкладке **Защита** установить флажки **Защищаемая ячейка** и **Скрыть формулы**;
- В меню **Рецензирование** группа **Изменения** нажать кнопку **Защитить лист**;
- Установить флажок **Защитить лист** и ввести пароль;

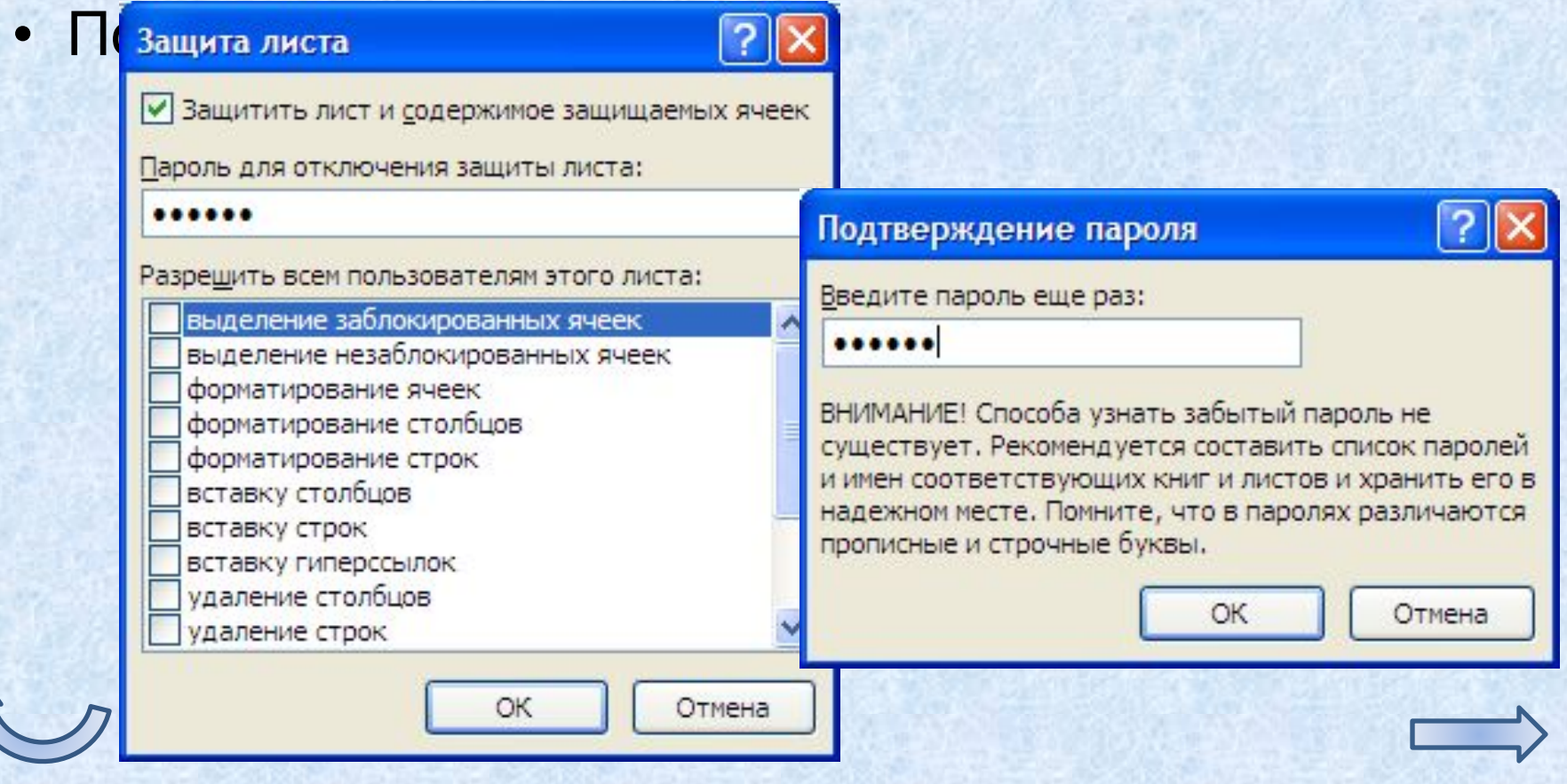

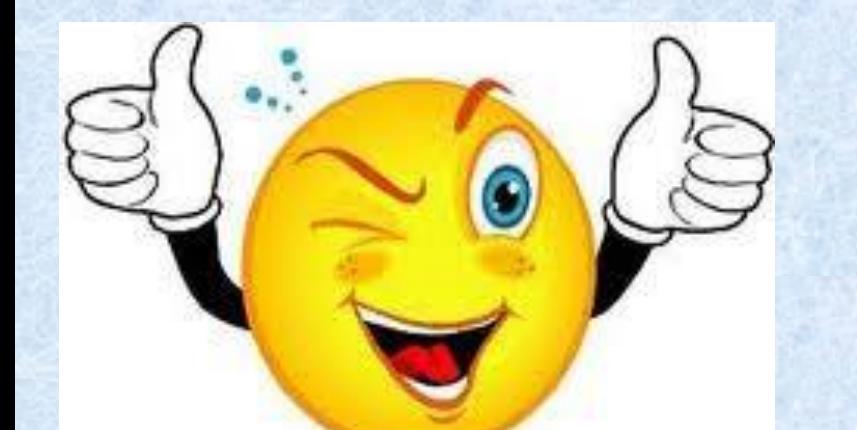

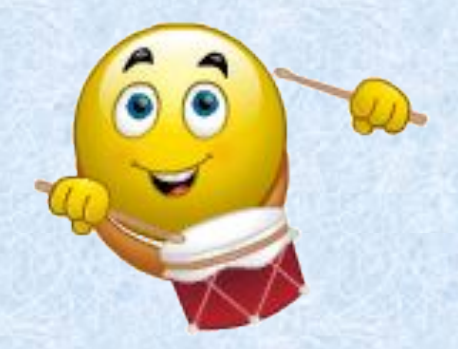

### **ВАШ КРОССВОРД ГОТОВ! ТВОРЧЕСКИХ**

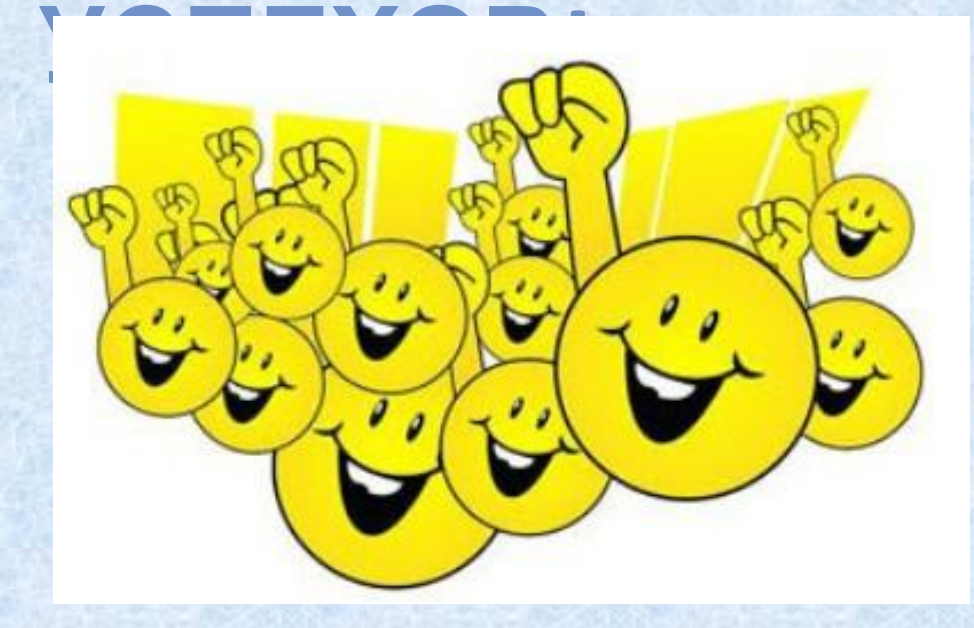

### Источники иллюстраций

- http://yandex.ru/images/
- http://2berega.spb.ru/user/vik-navigator/blo6 7g/143
- http://smiles2k.net/ смайлики

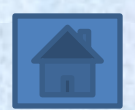